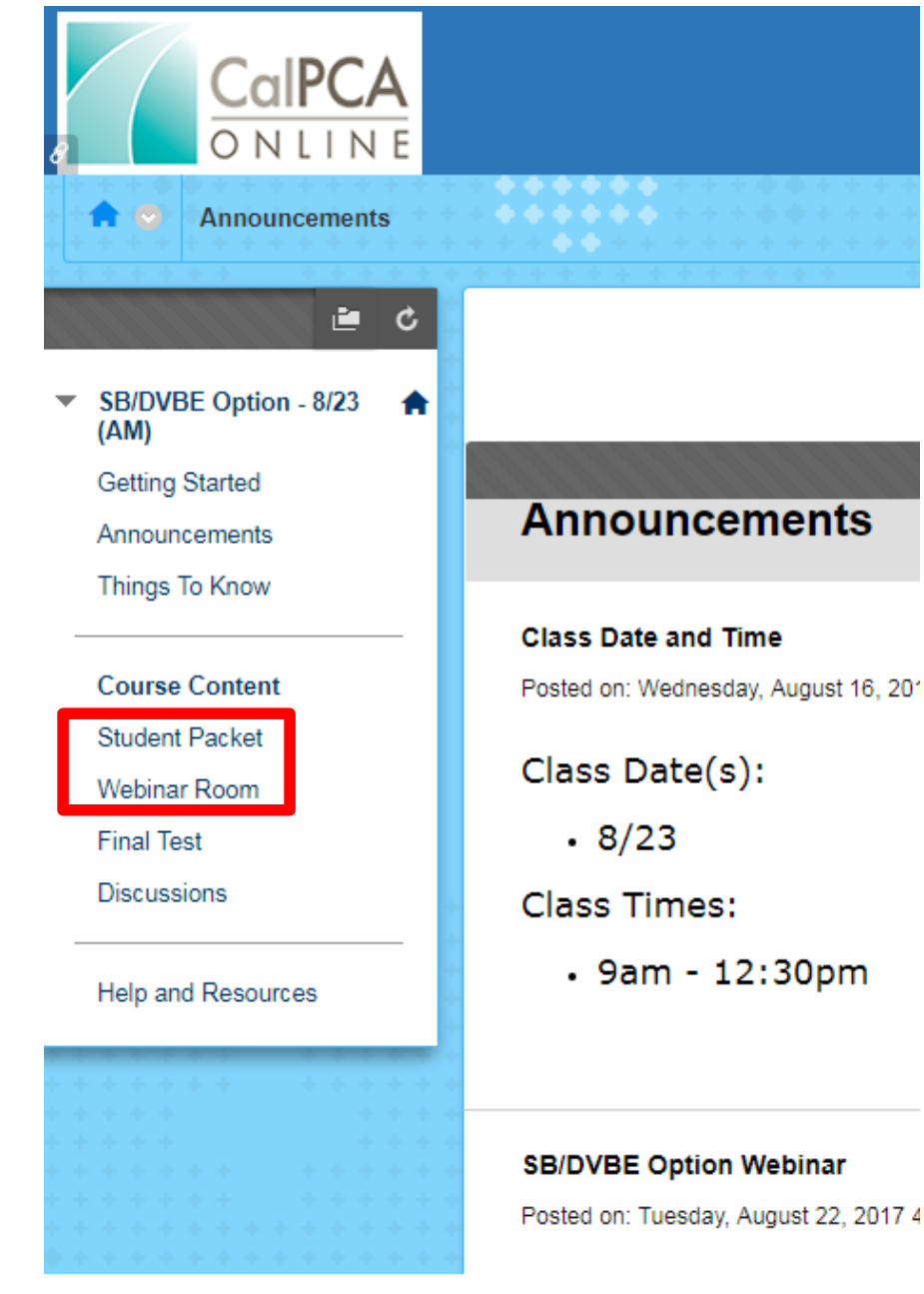

## **Main Course Page**

On the left hand side of the Main Course Page, there are two important menu options:

- Student Packet
- Webinar Room

Posted on: Tuesday, August 22, 2017 4

# **Student Packet Page**

• Click the Student Packet Page to access the electronic workbook

直 SB/DVBE Option - 8/23  $(AM)$ **Getting Started** Announcements Things To Know Course Conte **Student Packet Webinar Room Final Test Discussions Help and Resources** 

**Getting Started** 

#### **Getting Started**

**Welcome to SB/DVBE Option Webinar** 

This is an online webinar class. Make sure t the webinar room at the correct time.

#### **Getting Started**

Check out the Things to Know link in the me CalPCA, general class information, navigatio may help you with this class.

The Announcement link in the left hand side released by the instructor; updates, change

#### **Student Resource Packet**

On the menu to the left, there is a section l

## **Open the Student Resource Packet**

- Click on the Student Packet menu item
- Click the link to open the PDF file

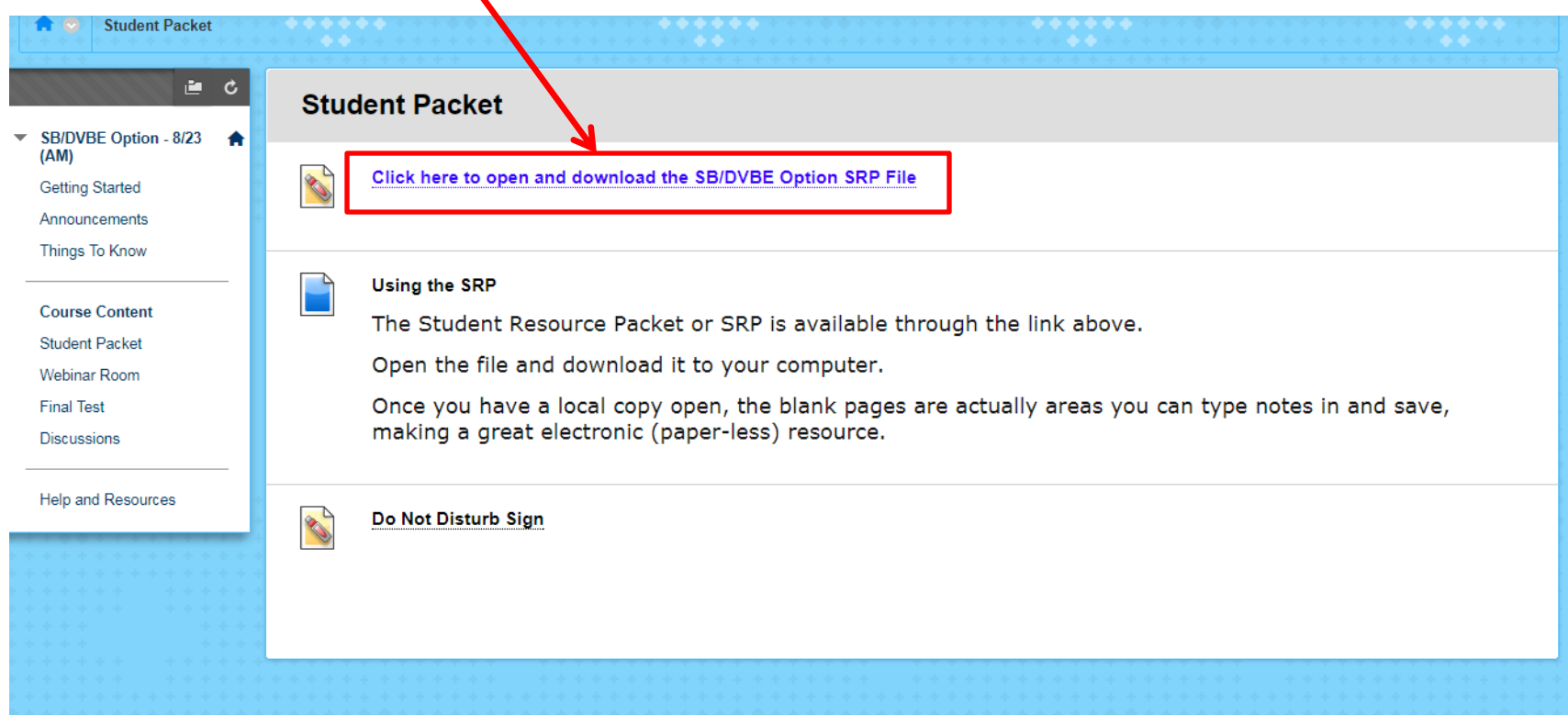

 $\Box$   $\star$ 

## **Save the Student Resource Packet**

### Click here to open and download the SB/DVBE Option SRP File If this item does not open automatically you can open Click here to open and download the SB/DVBE Option SRP File here SBDVBE Option Web SRP 16-17.pdf  $1/14$ ō SB/DVBE Option Webinar - Student Resource Packet **SB/DVBE Option**

- **A CalPCA Webina CalPCA Slide 8 - Class Objective** Upon completion of this course, we will anderstand: • What the SB/DVBE Option is
- Save Student Resource Packet to desktop
- Open PDF from your desktop
- To take notes, click on view  $\rightarrow$  page display  $\rightarrow$  2 page view
- Notes can be added to each blank page

# **Webinar Room Page**

- When the webinar room is active the link will turn blue
- Click on the correct session
- Click on the session settings (circle with three dots) and join session.

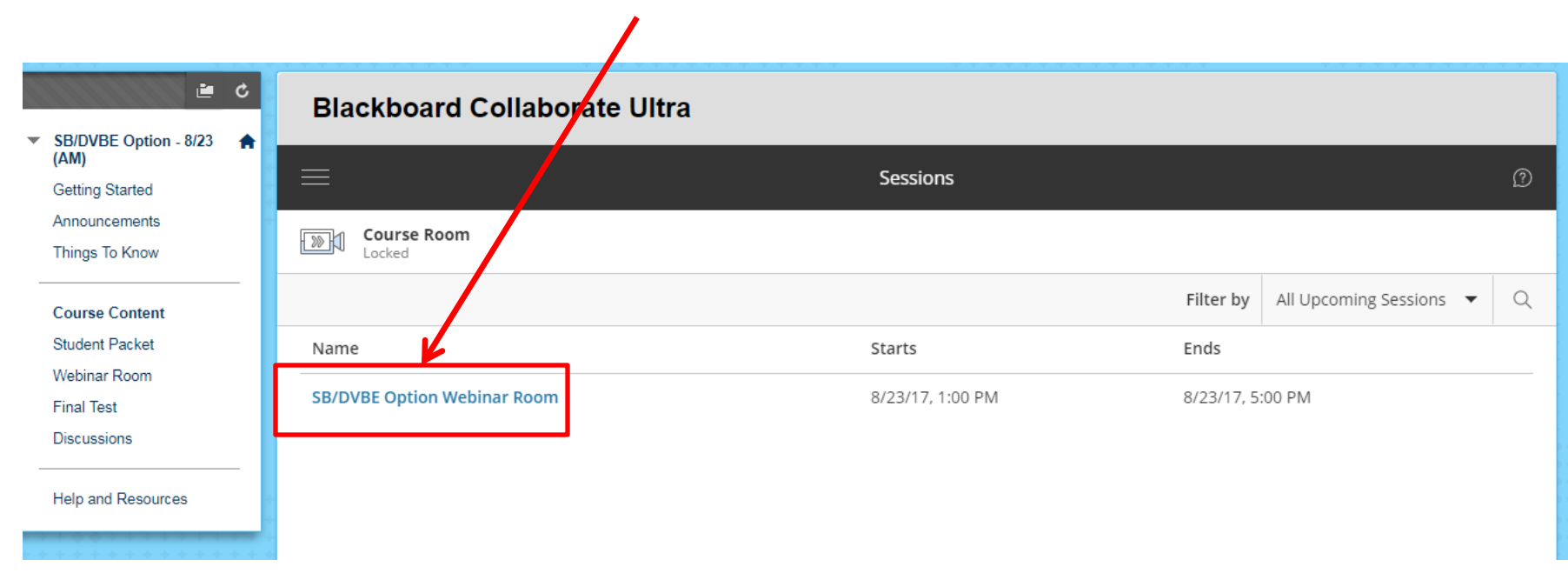

CalPCA Online - 2017

## **The Collaborate Webinar Room**

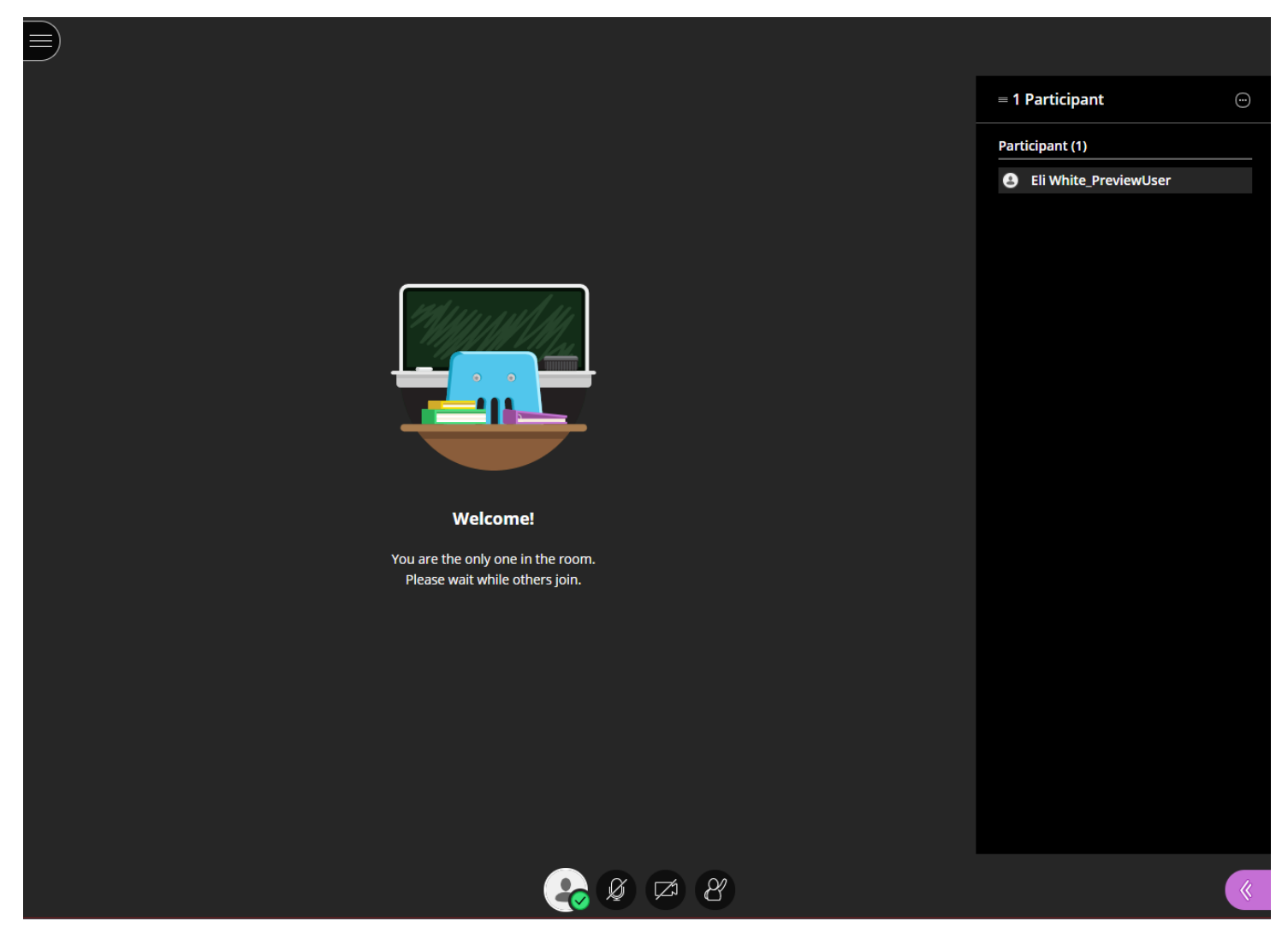

Using Blackboard Collaborate 6 and 100 km s 6 million 6 and 100 km s 6 million 6 and 100 km s 6 million 6 and 100 km s 6 million 6 and 100 km s 6 million 6 and 100 km s 6 million 6 and 100 km s 6 million 6 and 100 km s 6 m

CalPCA Online - 2017

## **Using the Webinar to Collaborate**

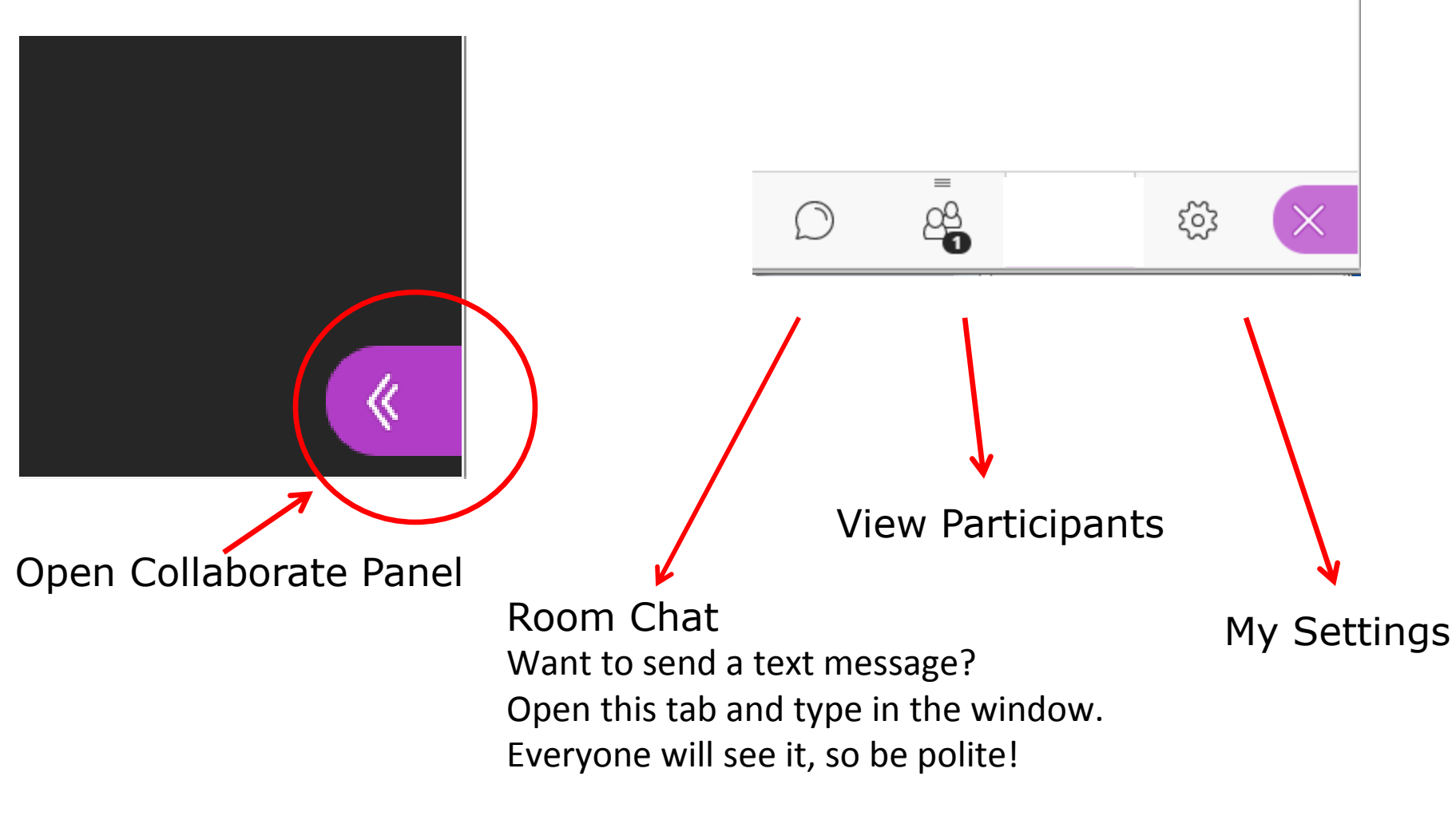

### CalPCA Online - 2017 **My Settings – Audio & Video Settings**

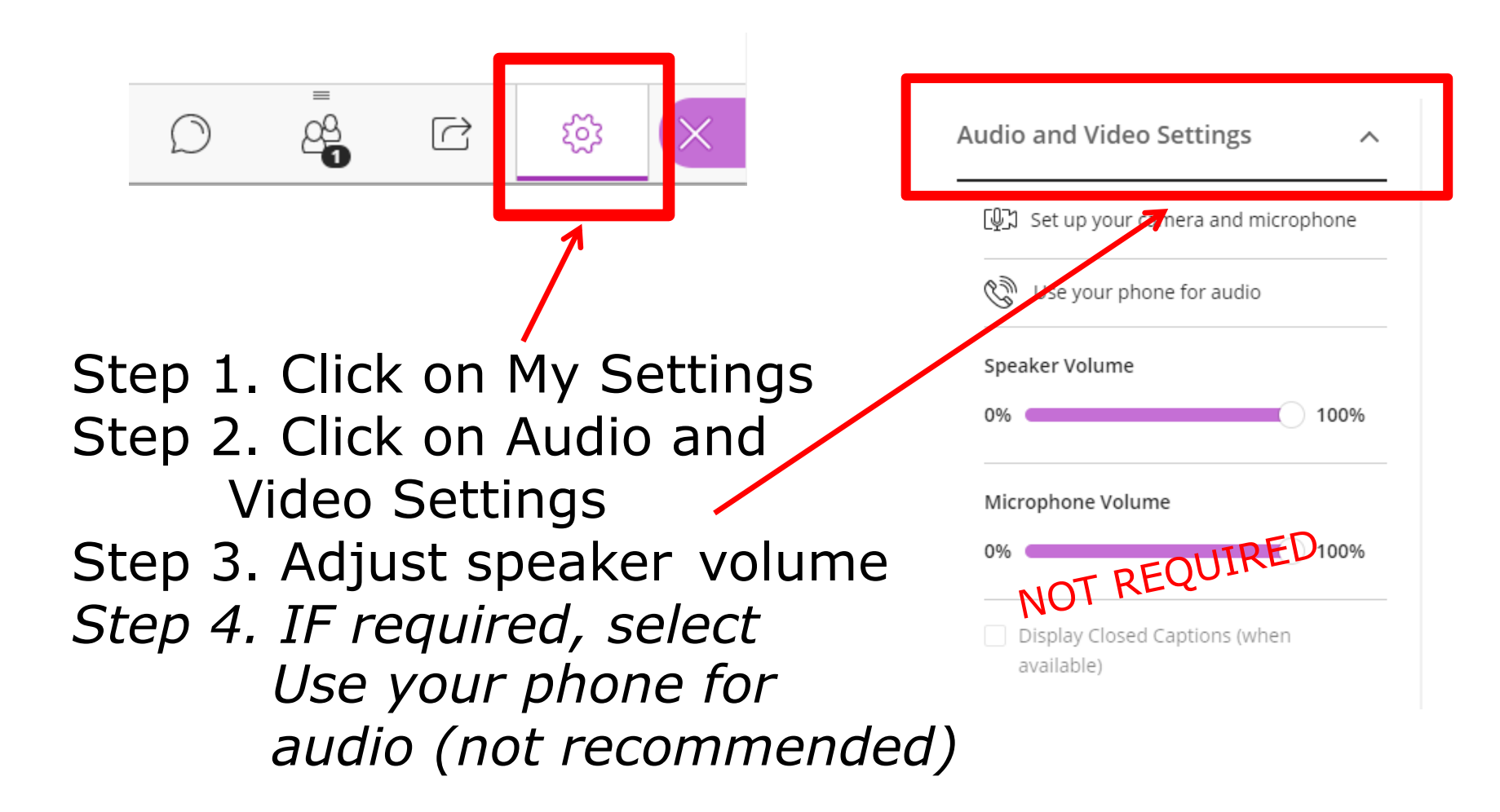

### CalPCA Online - 2017 **My Settings – Notification Settings**

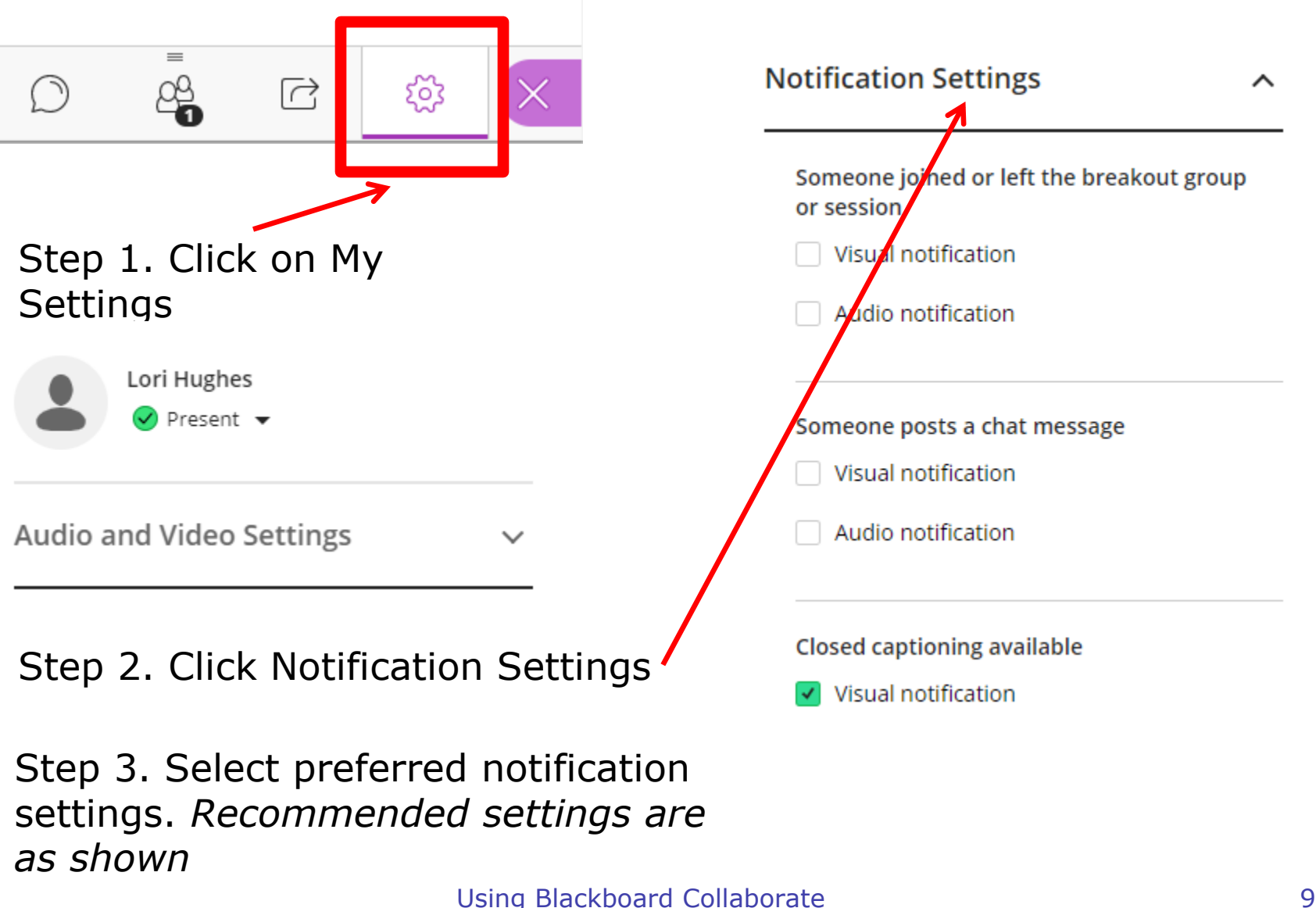

# **Webinar Audio Tips**

## Double Check

- Is the headset plugged in correctly?
- Is there a mute switch on the headset?
- Is the computer's audio muted or turned way down?
- Users may have more than one audio input device. Did you select the correct device?
- Hearing an echo? Are you sharing the same physical location with another participant?